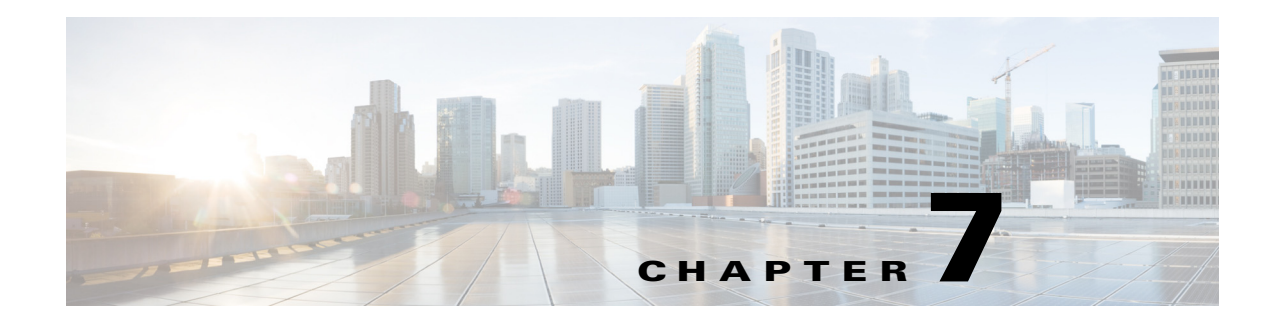

# **Diagnostic Tools**

You can use diagnostics tools to diagnose hardware problems with your Cisco servers. The user interface displays the status of the test run and examines log files for troubleshooting hardware issues.

This chapter contains the following sections:

- **•** [Diagnostic Tools Functions, page 7-1](#page-0-0)
- **•** [Using Diagnostic Tools, page 7-2](#page-1-0)

# <span id="page-0-0"></span>**Diagnostic Tools Functions**

Diagnostic tools allows you to:

- **•** Run tests on various server components to find out hardware issues along with analysis of the test results in a tabular format.
- **•** Run all the tests using the Quick Tasks functionality without browsing through available tests.
- Run tests serially, as running some tests in parallel may interfere with other tests.
- **•** Configure the test by entering different argument values other than the default ones.
- **•** Select tests you want to run using the Test Suite functionality.
- **•** Save all the tests logs, such SEL logs, to an external USB flash drive.
- **•** Probe the current state of the server and view hardware issues.

<span id="page-0-1"></span>[Table 7-1](#page-0-1) describes when you should use a specific diagnostic functionality.

*Table 7-1 Using Diagnostics*

| <b>Diagnostic Component Function</b> |                                                                                                    |
|--------------------------------------|----------------------------------------------------------------------------------------------------|
| F7 option                            | Use this option to run a specific set of tests when the server is booting up.<br>The components that are tested are memory, processor, cache, Smart disk,<br>QPI, memory pattern, and RAID adapter.                                                  |
| <b>Ouick Test</b>                    | Use this test when you want to quickly check the status of a subsystem<br>within a stipulated period. The components that can be tested under the<br>quick test are processor, cache, memory, disk, video, network, QPI,<br>CIMC, RAID, and chipset. |
| <b>Comprehensive Test</b>            | Use this test when you want to test a subsystem in detail. These tests are<br>designed to stress the subsystems and report the error. The tests that can<br>be run are processor, memory, QPI, disk, and NUMA.                                       |

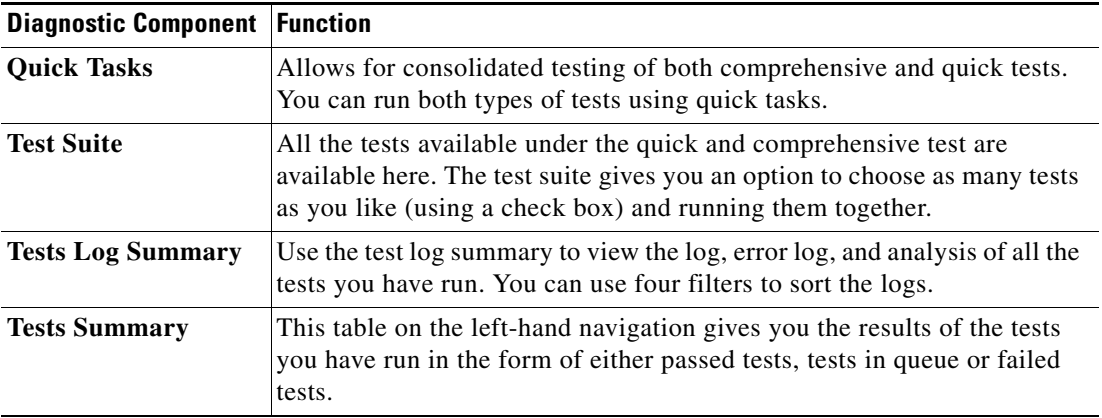

#### *Table 7-1 Using Diagnostics*

# <span id="page-1-0"></span>**Using Diagnostic Tools**

This section describes the procedures to use the diagnostic tool components and contains the following sections:

- **•** [Using the F7 Diagnostic Option, page 7-2](#page-1-1)
- **•** [Quick Test, page 7-3](#page-2-1)
- **•** [Comprehensive Test, page 7-3](#page-2-0)
- **•** [Quick Tasks, page 7-4](#page-3-0)
- **•** [Tests Suite, page 7-5](#page-4-0)
- **•** [Tests Log Summary, page 7-5](#page-4-1)
- **•** [Non-Interactive Offline Diagnostics, page 7-5](#page-4-2)

## <span id="page-1-1"></span>**Using the F7 Diagnostic Option**

UCS-SCU provides you with an option to run a few pre-defined diagnostic tests on the server when it is booting. You can initiate these diagnostic tests by using the F7 option. This F7 option boots the SCU image available on the Secure Digital (SD) memory card and automatically runs a set of pre-defined diagnostic tests.

If there is no SD card available on the server, then you should have mapped the SCU image using vMedia. If you have not mapped the SCU image using vMedia, and if there is no SD card with an SCU image on the server, then these diagnostic tests cannot be completed. After the tests are completed, the SCU interface appears and displays the test results. The interface displays a progress report indicating diagnostic tests that have passed, failed and those that are queued for completion.

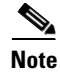

**Note** You can use this option only when the server is booting.

## <span id="page-2-1"></span>**Quick Test**

You can run these tests quickly to determine any hardware issue. These tests usually take 20-30 minutes to run and test limited functionality for a few subsystems. The comprehensive test provides more exhaustive diagnostics.

To run the quick test follow these steps:

- **Step 1** Click **Diagnostic Tools** from the left navigation pane.
- **Step 2** Click **Tests**.
- **Step 3** Click the **Quick Test** collapsible button to view the types of quick tests available for you to run.
- **Step 4** Click a subsystem (such as memory, video, or network).
- <span id="page-2-2"></span>**Step 5** On the content pane, click **Run Test**.

The test is run and the status is displayed in the **Tests Status** area.

[Table 7-2](#page-2-2) describes the sub-systems covered under quick test.

| <b>Test</b>         | <b>Description</b>                                                                                                    |
|---------------------|----------------------------------------------------------------------------------------------------|
| Processor Test      | Runs processor-specific tests. This test performs arithmetic and floating<br>point operations on all available cores. You can also specify the duration<br>of the tests.                 |
| Cache Test          | Runs test to exercise the CPU caches and checks for correctable and<br>uncorrectable cache errors.                                                                                       |
| <b>Memory Test</b>  | Tests DIMMs and memory controllers.                                                                                                    |
| Disk Test           | Tests the available disks in the system by reading each disk<br>block-by-block.                                                                                                    |
| Video Test          | Test to stress the video memory.                                                                                                    |
| Network Test        | Tests the available network interfaces by running the internal loopback<br>test, register test, Electrically Erasable Programmable Read Only<br>Memory (EEPROM) test and interrupt test. |
| QPI Test            | Tests the quick path interconnect fabric.                                                                                                    |
| <b>CIMC</b> Test    | Runs CIMC self-test through the IPMI interface and also checks for SEL<br>fullness.                                                                                                    |
| <b>Chipset Test</b> | Runs a test to check the chipset for any errors logged in the chipset RAS<br>registers.                                                                                                  |
| RAID Adapter Test   | Runs test to check the LSI MegaRAID 926x and 8708 controller and<br>battery backup unit diagnostics.                                                                                     |

*Table 7-2 Quick Tests*

#### <span id="page-2-0"></span>**Comprehensive Test**

The Comprehensive test can run for hours and usually runs when quick tests cannot diagnose the issue with your server. The test is designed to test multiple hardware components and find issues that may be caused due to multiple components on your server.

The individual tests run can be customized to test some user-defined conditions. You can also select a group of tests to be run.

To run the comprehensive test, follow these steps:

- **Step 1** Click **Diagnostic Tools** from the left navigation pane.
- **Step 2** Click **Tests**.
- **Step 3** Click the **Comprehensive Test** collapsible button to view the types of comprehensive tests available for you to run.
- **Step 4** Click a subsystem (such as processor, memory, or network).
- <span id="page-3-1"></span>**Step 5** On the content pane, click **Run Tests**.

The test is run and the status is displayed in the **Tests Status** area.

[Table 7-3](#page-3-1) describes the sub-systems covered under comprehensive tests

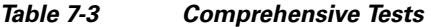

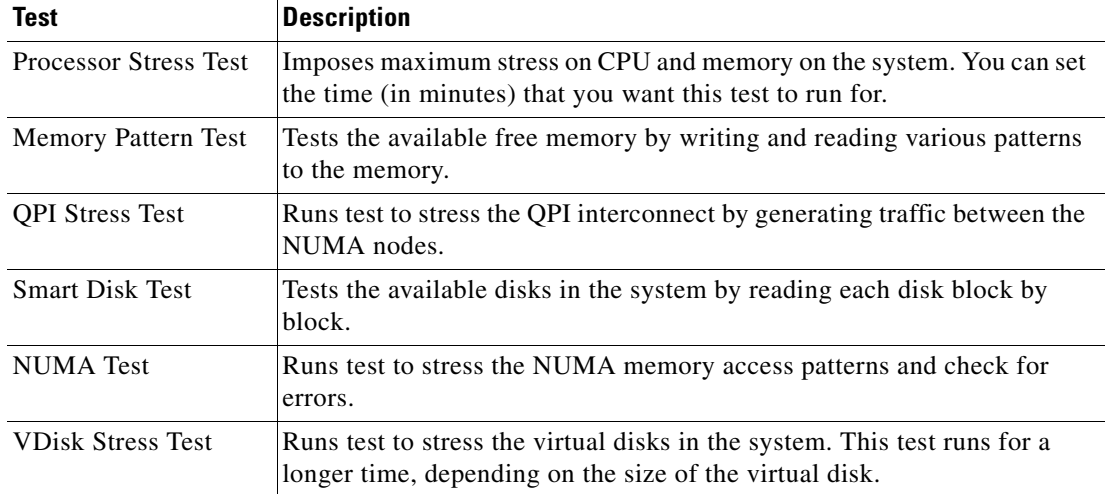

## <span id="page-3-0"></span>**Quick Tasks**

Quick Tasks allow you to get started with diagnostic tools immediately. You can run all the tests (Quick and Comprehensive) from here and report the details to Cisco to troubleshoot the logs and provide information about problems with your system. To use this feature, follow these steps:

- **Step 1** Click **Diagnostic Tools** from the left navigation pane.
- **Step 2** Click **Quick Tasks.**
- **Step 3** Select either **Run Quick Tests** or **Run Comprehensive Test** from the toolbar.

The status appears in the Test Status pane. You can also view detailed test results under Tests log summary.

### <span id="page-4-0"></span>**Tests Suite**

The Test Suite allows you to run the quick test and comprehensive test in a batch. It lists the various tests available, along with the test type and description of the test. You can select any number of tests you want to run from the list and view the result in the Tests Status column.

To run the test suite, follow these steps:

- **Step 1** Click **Tests Suite** from the left navigation pane.
- **Step 2** Select the tests you want to run by clicking the required check boxes.
- **Step 3** Click **Run Tests Suite** to run the tests you added to the test suite.

The status appears in the Tests Status pane along with the name, suite ID, Result, start time and end time. You can also view the Tests Log Summary to view the execution status of the tests in the test suite.

#### <span id="page-4-1"></span>**Tests Log Summary**

Use the Tests Log Summary functionality to examine the test logs for troubleshooting. To view the Tests Log summary, follow these steps:

- **Step 1** Click **Diagnostic Tools** on the left navigation pane.
- **Step 2** Click **Tests Log Summary** on the left navigation pane.
- **Step 3** Select a filter from the filter drop-down and click **Go**. The status, result, start time, and end time of the test displays.
- **Step 4** Click a specific log entry (for example, click **memory test**) for more details.

The Log, Error Log (if the test failed), and the analysis of the specific test appears in the content pane.

#### **Tests Summary**

The Test Summary table in the left navigation area provides you with a quick view of the tests that have passed, tests in queue and tests that have failed.

#### <span id="page-4-2"></span>**Non-Interactive Offline Diagnostics**

Cisco UCS C-series servers with CIMC version 1.5(2) or later support using an XMLAPI interface for running server snapshot tests without any manual intervention. You can use an XMLAPI client to run the server snapshot process on a C-Series server and copy the resulting server snapshot output to another machine (Windows or UNIX) using either SFTP or SCP unattended. Non-Interactive Offline Diagnostics can be run simultaneously on multiple C-series servers with logs archived automatically on a remote server.

For more information on using the XML API, see the *Cisco UCS Rack-Mount Servers CIMC XML API Programmer's Guide* available at:

Г

http://www.cisco.com/en/US/docs/unified\_computing/ucs/c/sw/api/b\_cimc\_api\_book.html